# Upgrade SD-WAN cEdge router met gebruik van CLI of vManager

## Inhoud

Inleiding Voorwaarden Vereisten Gebruikte componenten Upgrade SD-WAN cEdge-router SD-WAN cEdge CLI-upgrade **Verificatie** SD-WAN cEdge vManager upgrade Video

# Inleiding

Dit document beschrijft het proces om een SD-WAN cEdge (Cisco Edge) router in controllermodus te upgraden of te downgraden vanaf de opdrachtregel (CLI) en vanaf vManager.

# Voorwaarden

### Vereisten

- Zorg ervoor dat u voldoet aan de [SD-WAN Controller Compatibiliteitsmatrix](/content/en/us/td/docs/routers/sdwan/release/notes/compatibility-and-server-recommendations.html)
- Download de cEdge-routersoftware van [software.cisco.com](https://software.cisco.com/download/home)

Er kunnen meerdere redenen zijn om een routerupgrade te plannen, zoals:

- Nieuwe release met nieuwe functies.
- Reparatie van bekende voorbehouden.
- Uitgestelde release. **Opmerking**: als de release is uitgesteld, is het de beste praktijk om zo snel mogelijk te upgraden. Uitgestelde releases worden niet aanbevolen op productieapparaten vanwege bekende defecten.

Wanneer het tijd is om uw router te bevorderen, overweeg ook deze nuttige informatie:

- navigeren door de [Releaseopmerkingen](https://www.cisco.com/c/nl_nl/support/routers/sd-wan/products-release-notes-list.html) van de SD-WAN-apparaten.
- Controleer [End-of-Life/End-of-Sale](/content/en/us/products/routers/sd-wan/eos-eol-notice-listing.html) voor het SD-WAN product.
- Herzie de SD-WAN [Security Advisories](https://tools.cisco.com/security/center/publicationListing.x?product=Cisco&keyword=SD-WAN&sort=-day_sir&limit=50#~Vulnerabilities)

### Gebruikte componenten

Dit document is niet beperkt tot specifieke software- en hardware-versies. De resultaten in dit document zijn echter gebaseerd op deze software- en hardwareversies:

- Cisco IOS® XE CSR100v 17.x
- Cisco vManager 20.8.1

De informatie in dit document is gebaseerd op de apparaten in een specifieke laboratoriumomgeving. Alle apparaten die in dit document worden beschreven, hadden een opgeschoonde (standaard)configuratie. Als uw netwerk live is, moet u zorgen dat u de potentiële impact van elke opdracht begrijpt.

## Upgrade SD-WAN cEdge-router

#### SD-WAN cEdge CLI-upgrade

Deze eerste sectie laat stap voor stap zien hoe u door het CLI-upgrade-proces kunt navigeren. Het cEdge-upgradeproces kan vergelijkbaar zijn met de vEdge-upgrade, maar het verschilt voornamelijk van de gebruikte opdrachten. In de volgende stappen wordt getoond hoe de procedure moet worden gestart:

Stap 1. Controleer de huidige versie en de beschikbare ruimte op de cEdge.

Controleer de versie die momenteel op het apparaat is geïnstalleerd. Bijvoorbeeld de cEdgerouter heeft versie 17.04.02 geïnstalleerd:

Router#**show version | include IOS** Cisco IOS XE Software, Version 17.04.02 In SD-WAN routers kunt u controleren wat de versie in gebruik is, en de beschikbare ruimte:

Router#**show sdwan software** VERSION ACTIVE DEFAULT PREVIOUS CONFIRMED TIMESTAMP ---------------------------------------------------------------------------------- 17.04.02.0.2620 true true false - 2021-09-06T03:32:34-00:00 Total Space:387M Used Space:127M Available Space:255M

Stap 2. Breng de gewenste afbeelding over naar de cEdge-router.

U kunt het image zonder vManager over te dragen met de volgende twee opties:

- FTP/TFTP
- USB-station

Voor beide opties is de upgradeprocedure hetzelfde. De USB-aandrijvingsoptie is nuttig als u geen TFTP/FTP-server hebt of als uw router in een geïsoleerde omgeving met beperkte externe toegang is. In dit voorbeeld wordt de optie TFTP/FTP gebruikt:

Router##**copy tftp: bootflash:** Address or name of remote host []? 10.1.1.1 Source filename []? **c8000v-universalk9.17.08.01a.SPA.bin** Destination filename [c8000v-universalk9.17.08.01a.SPA.bin]? Accessing tftp://10.1.1.1/c8000v-universalk9.17.08.01a.SPA.bin...

#### Router#**copy usb0: bootflash:**

Source filename []? c8000v-universalk9.17.08.01a.SPA.bin

Destination filename [c8000v-universalk9.17.08.01a.SPA.bin]?

Controleer of de nieuwe afbeelding aanwezig is en correct naar de lokale opslag is geüpload (flash of bootflash).

Router#**dir** Directory of bootflash:/ xxxxxx -rw- 11879476 Jun 29 2022 12:42:37 +00:00 **c8000v-universalk9.17.08.01a.SPA.bin**

Stap 3. Installeer de nieuwe software in de router.

Nadat de nieuwe afbeelding met succes is geüpload, moet u het juiste pad en de juiste naam identificeren en het gebruiken aan het einde van de opdrachtaanvraag platform software sdwan software installeert. Het is belangrijk om te vermelden dat deze stap uw router niet opnieuw laadt en het beeld vereist dat een andere actie wordt geactiveerd.

Router#**request platform software sdwan software install bootflash:c8000vuniversalk9.17.08.01a.SPA.bin**

(Facultatief) bevestig nu de status van de router, met het bevel van de showsdwan software kunt u verifiëren dat de nieuwe softwarerelease nu in de router behoorlijk verschijnt, noteer echter dat de ACTIEVE en STANDAARD waarden als vals tonen wat betekent het beeld daar en klaar is worden geactiveerd.

Router#**show sdwan software** VERSION ACTIVE DEFAULT PREVIOUS CONFIRMED TIMESTAMP ---------------------------------------------------------------------------------- 17.04.02.0.2620 true true false - 2021-09-06T03:32:34-00:00 **17.08.01.0.1526 false false false - 2022-06-29T22:32:28-00:00**

Total Space:387M Used Space:148M Available Space:235M

Een andere plaats die kan worden geverifieerd is de bootflash, nu kunt u zien dat het .bin beeld is uitgebreid en de pakketten zijn nu vermeld en klaar:

```
Router#dir
Directory of bootflash:/
```
393598 -rw- 6895 Jun 29 2022 22:31:55 +00:00 c8000v-universalk9.17.08.01a.SPA.conf 393229 -rw- 51957778 Jun 29 2022 22:31:55 +00:00 c8000v-rpboot.17.08.01a.SPA.pkg 393650 -rw- 800670808 Jun 29 2022 22:30:33 +00:00 c8000v-mono-universalk9.17.08.01a.SPA.pkg 393617 -rw- 4359240 Jun 29 2022 22:30:13 +00:00 c8000v-firmware\_nim\_ge.17.08.01a.SPA.pkg 393620 -rw- 5575756 Jun 29 2022 22:30:13 +00:00 c8000v-firmware\_nim\_xdsl.17.08.01a.SPA.pkg 393618 -rw- 11568204 Jun 29 2022 22:30:13 +00:00 c8000v-firmware\_nim\_shdsl.17.08.01a.SPA.pkg 393616 -rw- 17724492 Jun 29 2022 22:30:13 +00:00 c8000v-firmware\_nim\_cwan.17.08.01a.SPA.pkg 393610 -rw- 13038668 Jun 29 2022 22:30:13 +00:00 c8000v-firmware\_nim\_async.17.08.01a.SPA.pkg 393608 -rw- 11760716 Jun 29 2022 22:30:12 +00:00 c8000v-firmware\_ngwic\_t1e1.17.08.01a.SPA.pkg 393606 -rw- 2376780 Jun 29 2022 22:30:12 +00:00 c8000v-firmware\_dsp\_sp2700.17.08.01a.SPA.pkg 393605 -rw- 66636 Jun 29 2022 22:30:12 +00:00 c8000v-firmware\_dreamliner.17.08.01a.SPA.pkg Stap 4. Activering, Bevestiging en Standaardversie instellen.

Nadat het beeld met succes is geïnstalleerd, is de volgende stap het te activeren. Gebruik de software van het platform van het bevelverzoek sdwan en introduceer de versie in een punt decimale aantekening. In dit voorbeeld, de gebruikte versie is 17.08.01.0.1526, kan het

versienummer uit de output show sdwan software worden genomen.

Router#**request platform software sdwan software activate 17.08.01.0.1526**

Opmerking: na aanvraag platform software sdwan software activation opdracht wordt uitgevoerd de cEdge apparaat start een herladingsproces. Om storingen te voorkomen, is het belangrijk om te bedenken dat als dit commando wordt uitgevoerd de herlading niet kan worden gestopt.

Zodra de router het herladingsproces voltooit, moet u de nieuwe software als gebrek plaatsen, om dit te doen de software van het verzoekplatform uitvoeren sdwan software reeks-gebrek:

Router#**request platform software sdwan software set-default 17.08.01.0.1526** Als laatste stap in het CLI upgrade proces, voer de opdrachtaanvraag platform software sdwan software upgrade-bevestig. Deze stap is verplicht, anders als u de upgrade niet bevestigt, kan uw router terugdraaien naar een oude release.

Router#**request platform software sdwan software upgrade-confirm** Met deze laatste actie hebt u het upgradeproces voor elke Cisco IOS XE SD-WAN cEdge-router voltooid. Voor het uitvoeren van een downgradeproces worden dezelfde stappen uitgevoerd als die tot nu toe zijn beschreven en selecteert u de juiste beeldversie.

#### Verificatie

(Optioneel) Nadat het proces is voltooid, kunt u de nieuwe versie die nu actief is op het apparaat verifiëren met enkele van de eerder gebruikte opdrachten. Bericht dat de parameters ACTIEF en STANDAARD een ware waarde tonen en de bevestigde parameter toont een gebruikerswaarde.

Router#**show version | include IOS** Cisco IOS XE Software, Version 17.8.1a

Router#**show sdwan software** VERSION ACTIVE DEFAULT PREVIOUS CONFIRMED TIMESTAMP ---------------------------------------------------------------------------------- 17.04.02.0.2620 false false false - 2021-09-06T03:32:34-00:00 **17.08.01.0.1526 true true false user 2022-06-29T22:50:12-00:00**

Total Space:387M Used Space:148M Available Space:235M

#### SD-WAN cEdge vManager upgrade

In deze sectie wordt u op een andere manier begeleid om het upgradeproces van de cEdge-router uit te voeren, maar nu met behulp van vManager GUI (Graphic User Interface - grafische gebruikersinterface). Met deze methode is er eigenlijk geen noodzaak om in te loggen op de router via een CLI.

Opmerking: om te beginnen, wordt aanbevolen de vereisten te controleren die aan het begin van dit document worden vermeld.

Stap 1. Download het image en breng het over naar de vManager-softwarerelease.

Als u de juiste afbeelding voor uw cEdge-router wilt downloaden, kunt u naar software.cisco.com navigeren en uw Router Product-ID zoeken. Kies vervolgens de Cisco IOS XE SD-WAN-software om de lijst met releases te zien die voor uw apparaat beschikbaar zijn. Nadat u de afbeelding naar uw pc hebt gedownload, moet u deze uploaden naar de vManager Software Repository. Ga daarom naar vManager > Onderhoud > Software Repository om dit te doen:

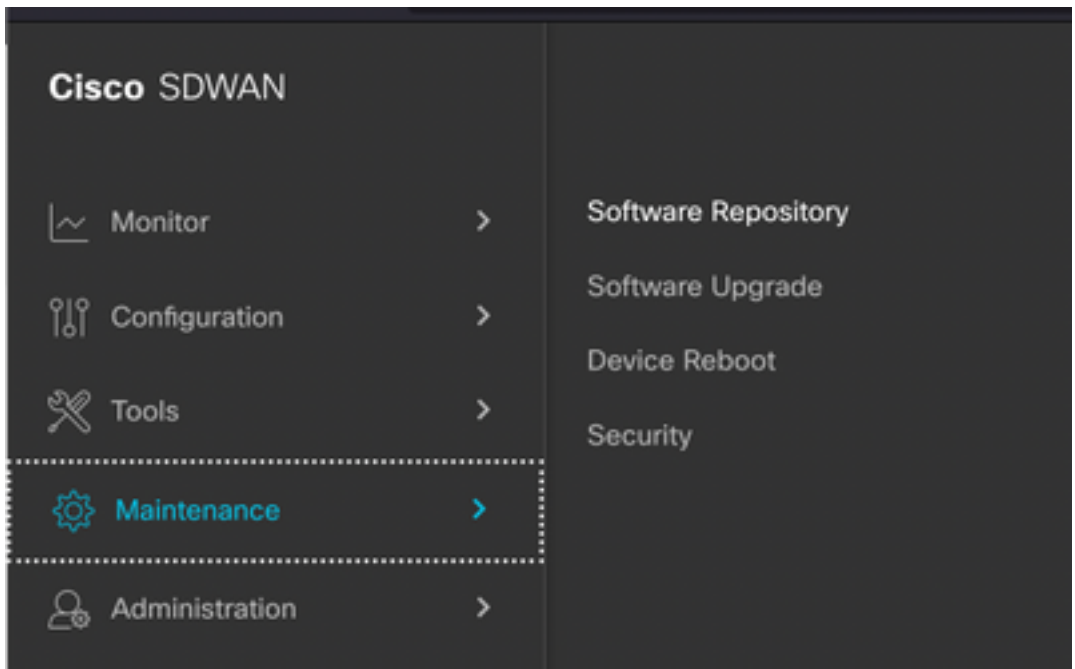

Afbeelding 1

Selecteer vervolgens Software Images in het bovenste menu (afbeelding 2) en klik vervolgens op Add New Software and vManager:

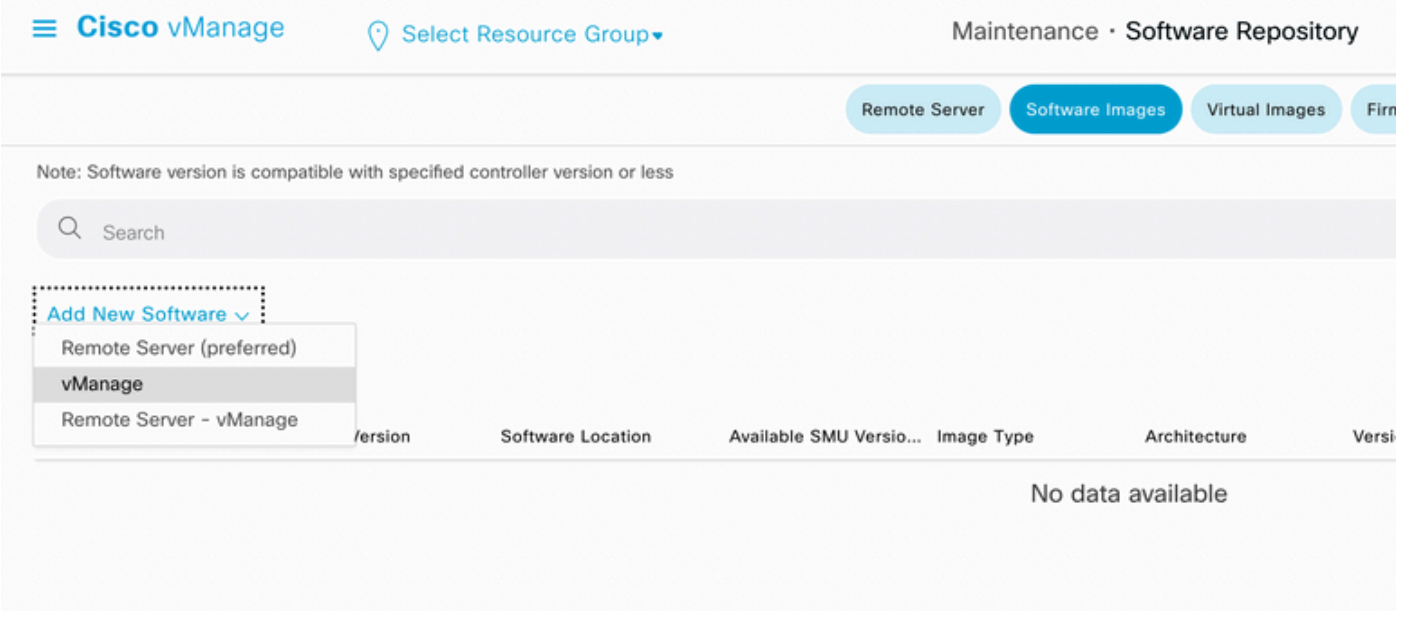

#### Afbeelding 2

Nadat Nieuwe software toevoegen is geselecteerd, verschijnt een nieuw venster.

Eenmaal daar moet u op Bladeren klikken en vervolgens de gewenste afbeelding selecteren om te

uploaden naar de Repository, waarna u op Upload klikt (zoals in afbeelding 3):

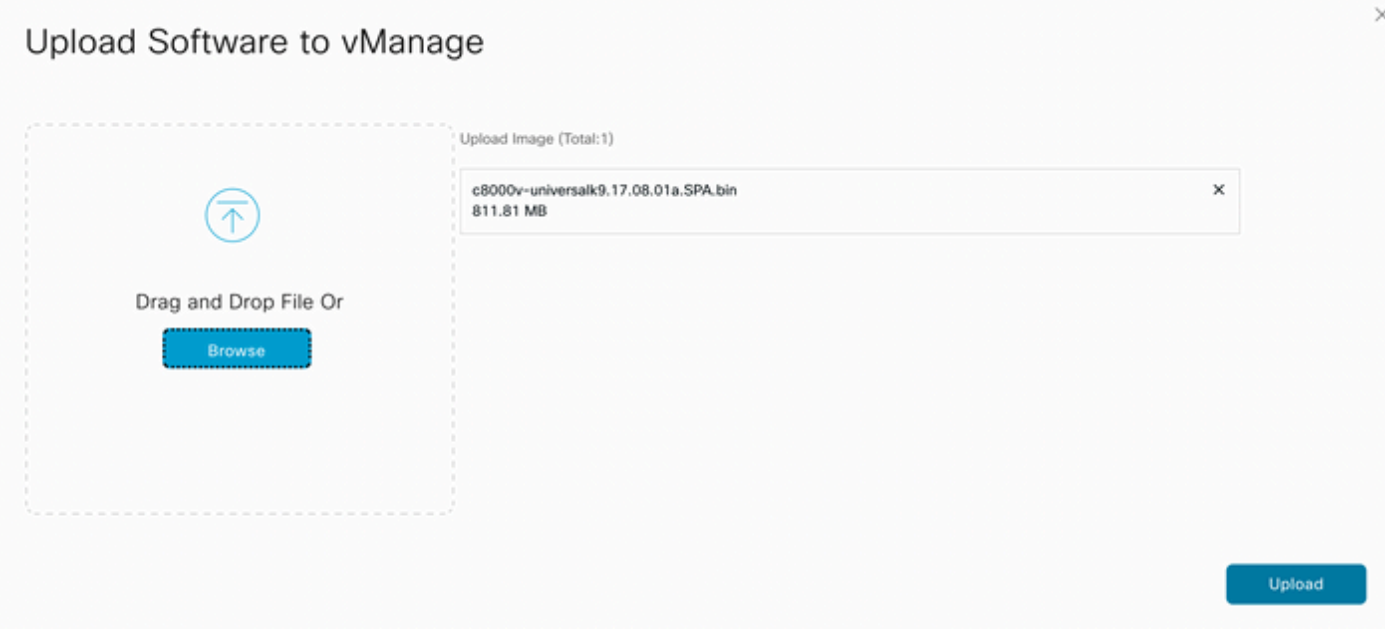

#### Afbeelding 3

Na het uploaden kunt u controleren of het image correct in de vManager Software Repository is gekoppeld (in afbeelding 4 wordt aangegeven dat het Software-image nu aanwezig is):

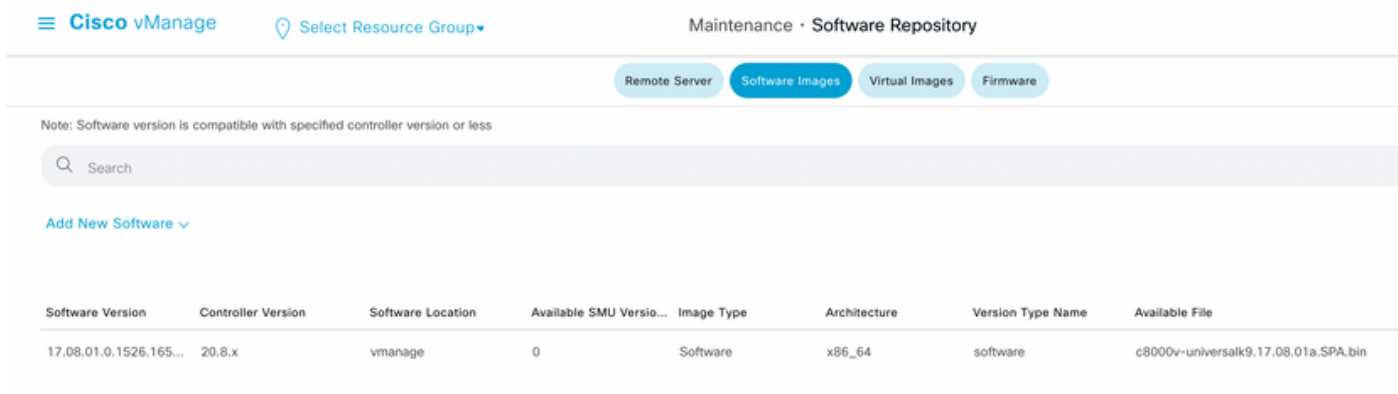

Afbeelding 4

Stap 2. Voer de upgrade van de cEdge-router uit.

Om met deze stap verder te gaan, moet u naar het gedeelte vManager > Onderhoud > Softwareupgrade navigeren:

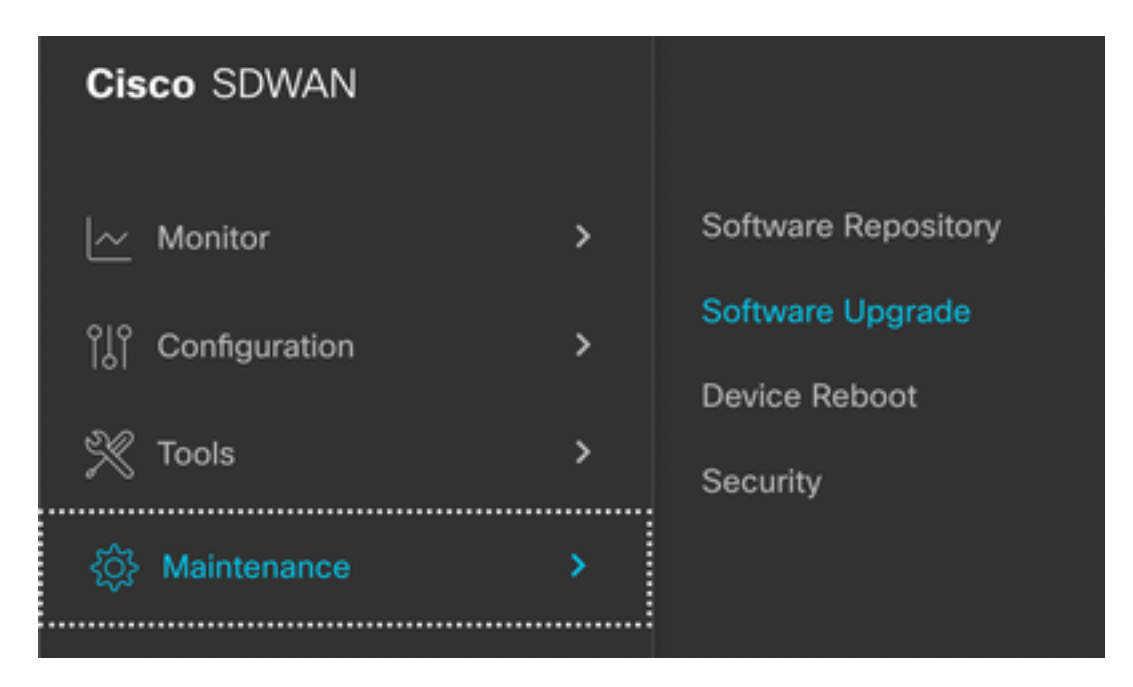

### Afbeelding 5

Eenmaal in de sectie Software Upgrade, zoek naar de cEdge-router die de upgrade vereist (u kunt het IP-adres en de zoekfunctie van het apparaat typen), klik vervolgens op het selectievakje naast het apparaat en klik op de upgrade-optie (zoals in afbeelding 6):

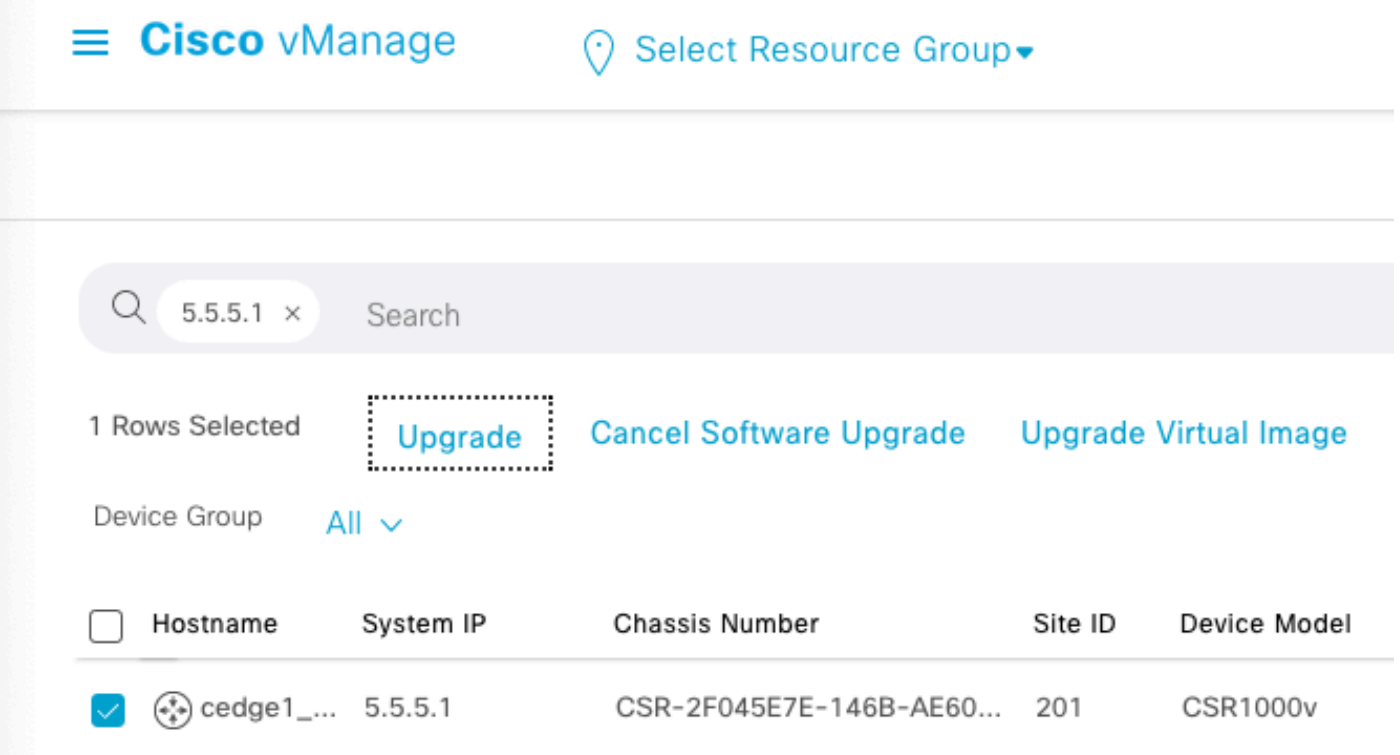

### Afbeelding 6

Nadat op Upgrade is geklikt, verschijnt er een nieuw venster (afbeelding 7) waarin u de doelversie Versie moet selecteren uit de lijst die beschikbaar is in het vervolgkeuzemenu:

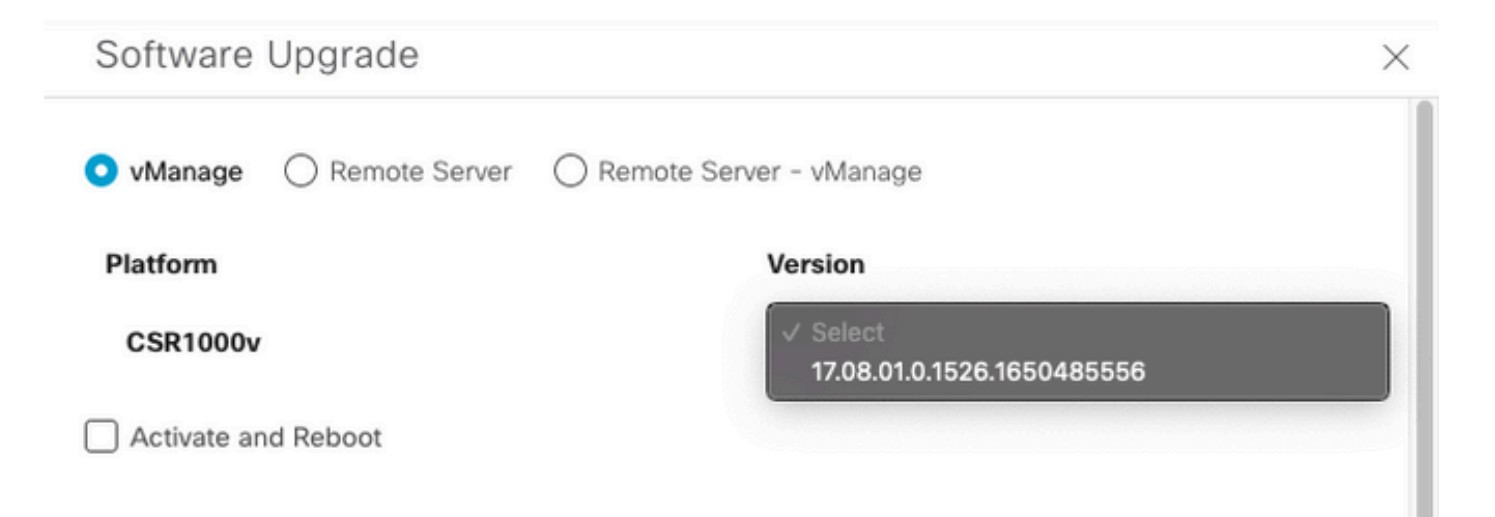

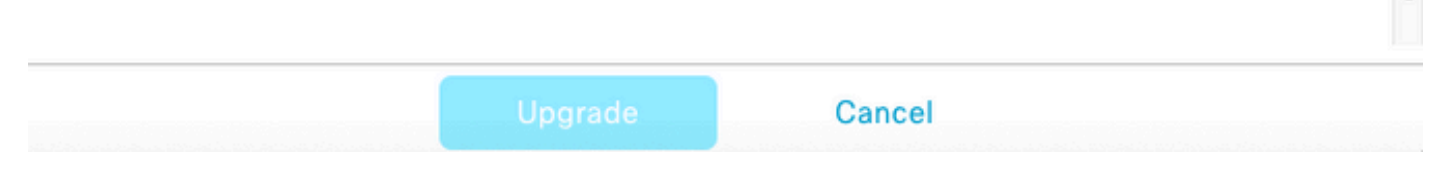

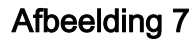

Opmerking: Als u op de lijst klikt en meer dan twee oudere afbeeldingen ziet, als best practice probeert ze te verwijderen, is het beter om de oude software-afbeeldingen uit de router te verwijderen als ze niet meer worden gebruikt, deze actie helpt om ruimte vrij te

maken van de routeropslag.

In datzelfde scherm ziet u verschillende opties waar de keuze voor vManager moet worden geselecteerd. Bovendien is de optie Activeren en opnieuw opstarten nodig (zie afbeelding 8):

1. Als het selectievakje Activeren en opnieuw opstarten is ingeschakeld (en op de knop Upgrade wordt gedrukt), start vManager het upgradeproces en wordt de router opnieuw opgestart en bijgewerkt.

2. Als de optie Activeren en opnieuw opstarten niet is ingeschakeld (en op de knop Upgrade wordt gedrukt) en vManager het image ALLEEN naar de cEdge-router overbrengt, kan dit handig zijn als het plan is de upgrade-activiteit later tijdens een onderhoudsvenster te voltooien.

Klik nadat de opties zijn geselecteerd op de knop Upgrade:

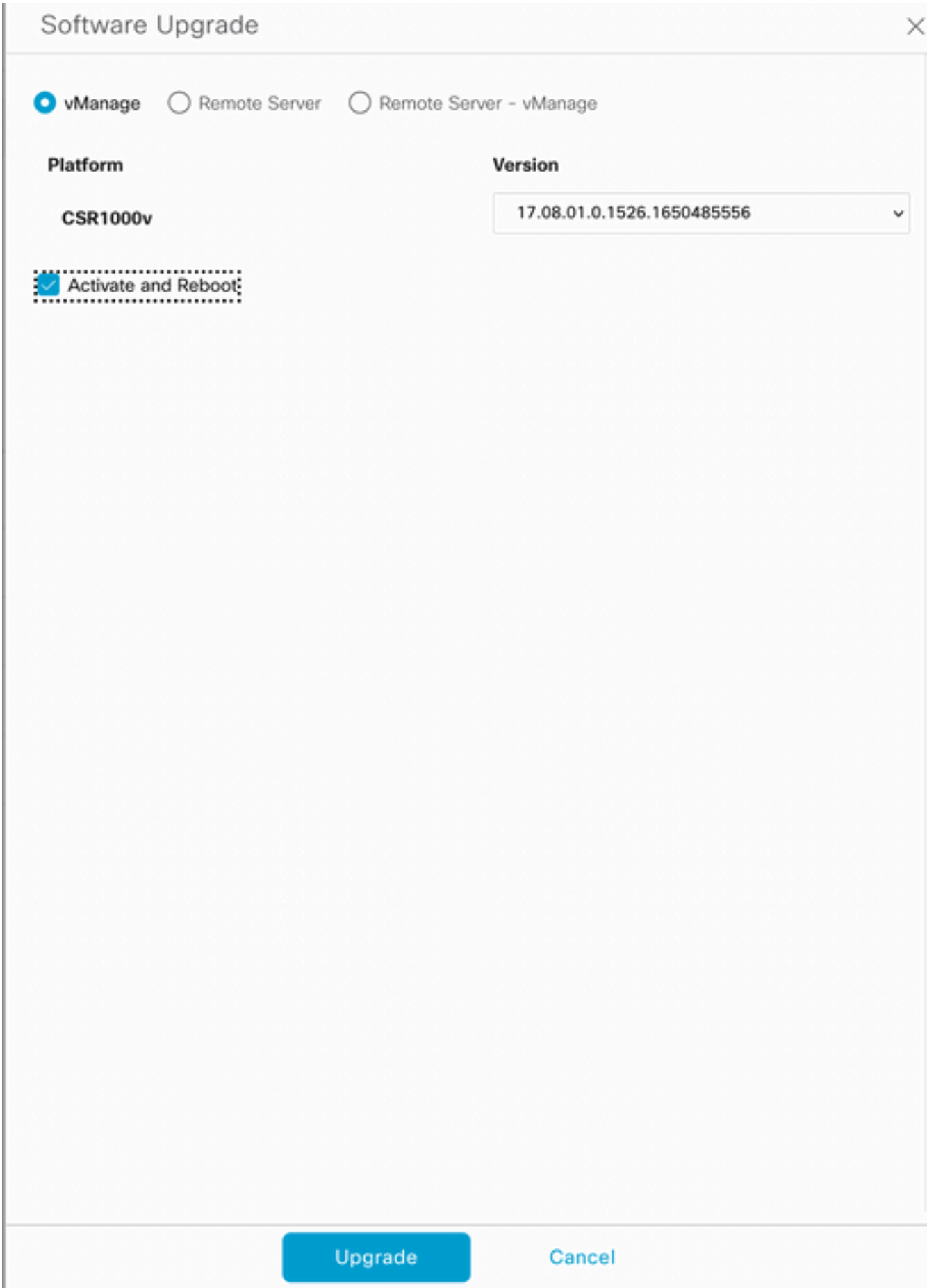

### Afbeelding 8

Nadat het upgradeproces is voltooid, wordt de status Success green in vManager weergegeven.

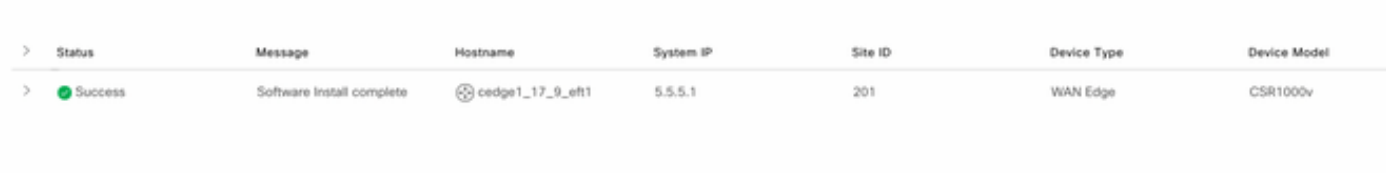

#### Afbeelding 9

Stap 3. Stel software als standaard in met de optie Standaard versie instellen.

Zodra de vorige stappen zijn voltooid, wordt het routerbeeld nu geïnstalleerd en geactiveerd. Nu, om deze laatste actie te voltooien, navigeer terug naar vManager > Onderhoud > Software Upgrade, selecteer uw cEdge-router en klik op Set Default Version:

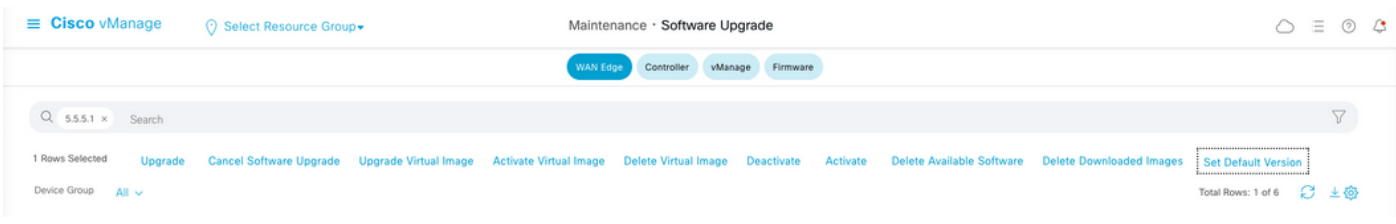

#### Afbeelding 10

Er wordt een nieuw venster geopend (afbeelding 11), waarin u moet aangeven welke release de standaard is:

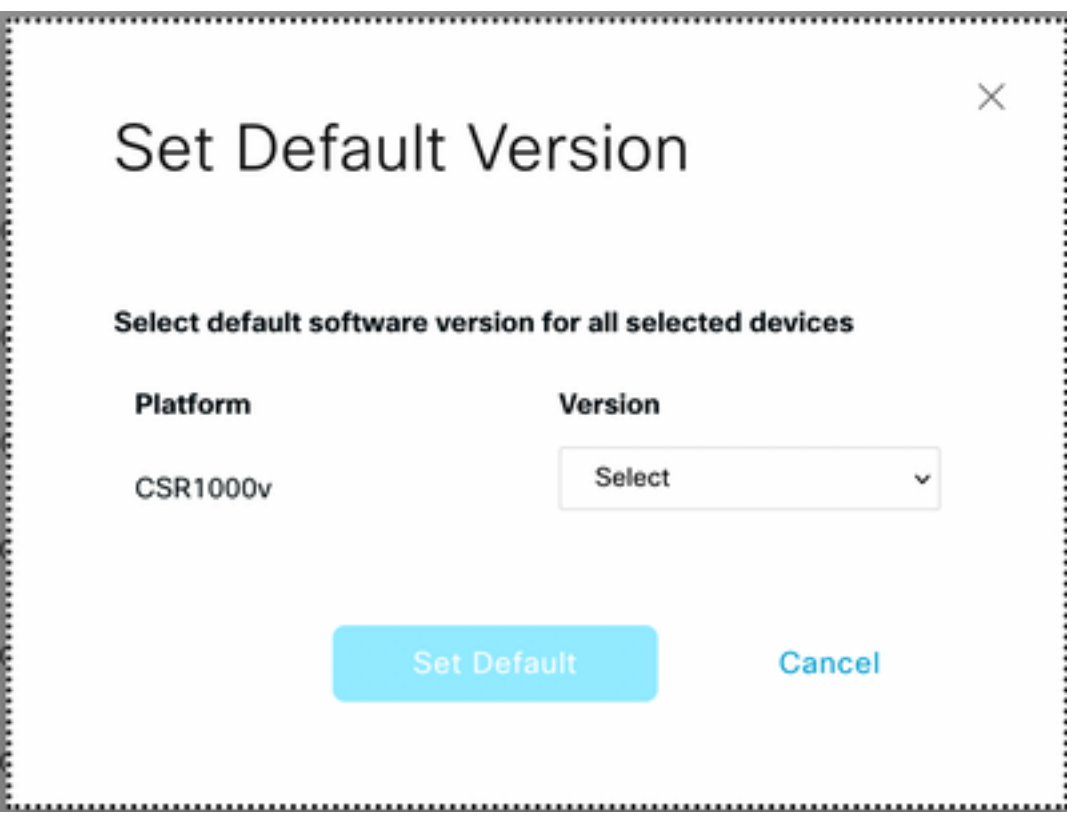

#### Afbeelding 11

Zodra u de versie uit de vervolgkeuzelijst hebt geselecteerd (vergeet niet dezelfde versie te selecteren die onlangs is geïnstalleerd), klikt u op Standaard instellen. Deze stap voltooit het upgradeproces via vManager, net zoals een downgrade met behulp van vManager kan worden bereikt.

# Video

Deze video bevat de stappen om cEdge-apparaten te upgraden vanuit vManager GUI.

#### Over deze vertaling

Cisco heeft dit document vertaald via een combinatie van machine- en menselijke technologie om onze gebruikers wereldwijd ondersteuningscontent te bieden in hun eigen taal. Houd er rekening mee dat zelfs de beste machinevertaling niet net zo nauwkeurig is als die van een professionele vertaler. Cisco Systems, Inc. is niet aansprakelijk voor de nauwkeurigheid van deze vertalingen en raadt aan altijd het oorspronkelijke Engelstalige document (link) te raadplegen.